وزارت سداشت، د مان و آموزش بزسکی

معاونت بهداشت رکز سلامت محط و کار ک م

15

ds.

o

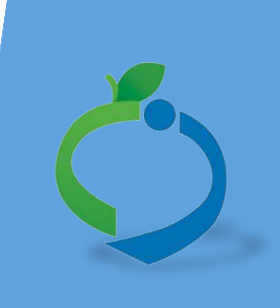

## سامانه جامع مدیریت بازرسی

مرکز سالمت محیط و کار

راهنمای صدور گواهینامه آموزش

بهداشت اصناف

تارش <del>ץ</del>

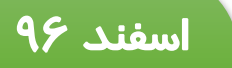

سامانه جامع مدیریت مازر سی<br>|| مرکز سلامت محیط و کار

راہنای صدور لوامینامه آموزش سداشت اصناف گ

#### **شناسنامه راهنما**

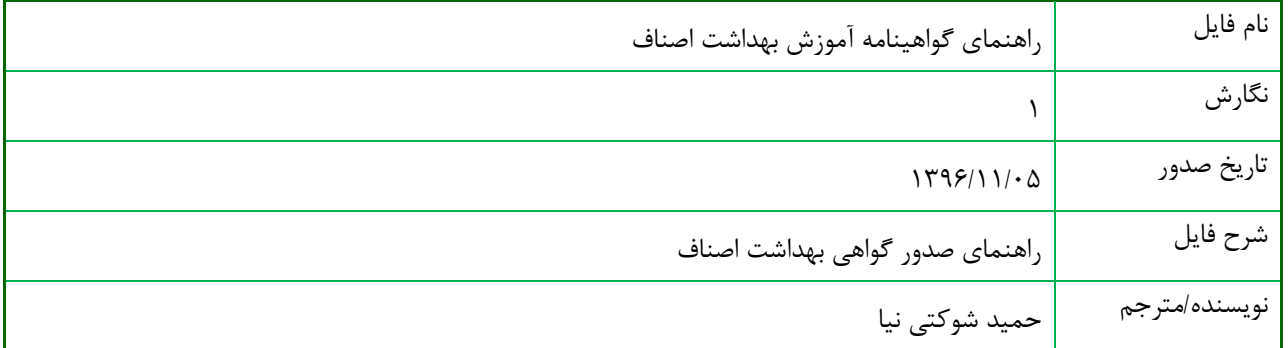

#### **تاریخچه بازنگری**

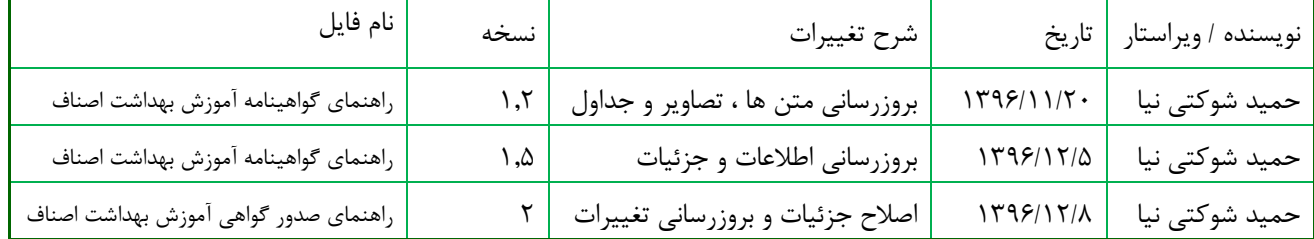

سامانه جامع مدیریت بازر سی<br>م |<br>| مرکز سلامت محیط و کار |

راہنای صدور لوامینامه آموزش سداشت اصناف گ

فهرست مطالب

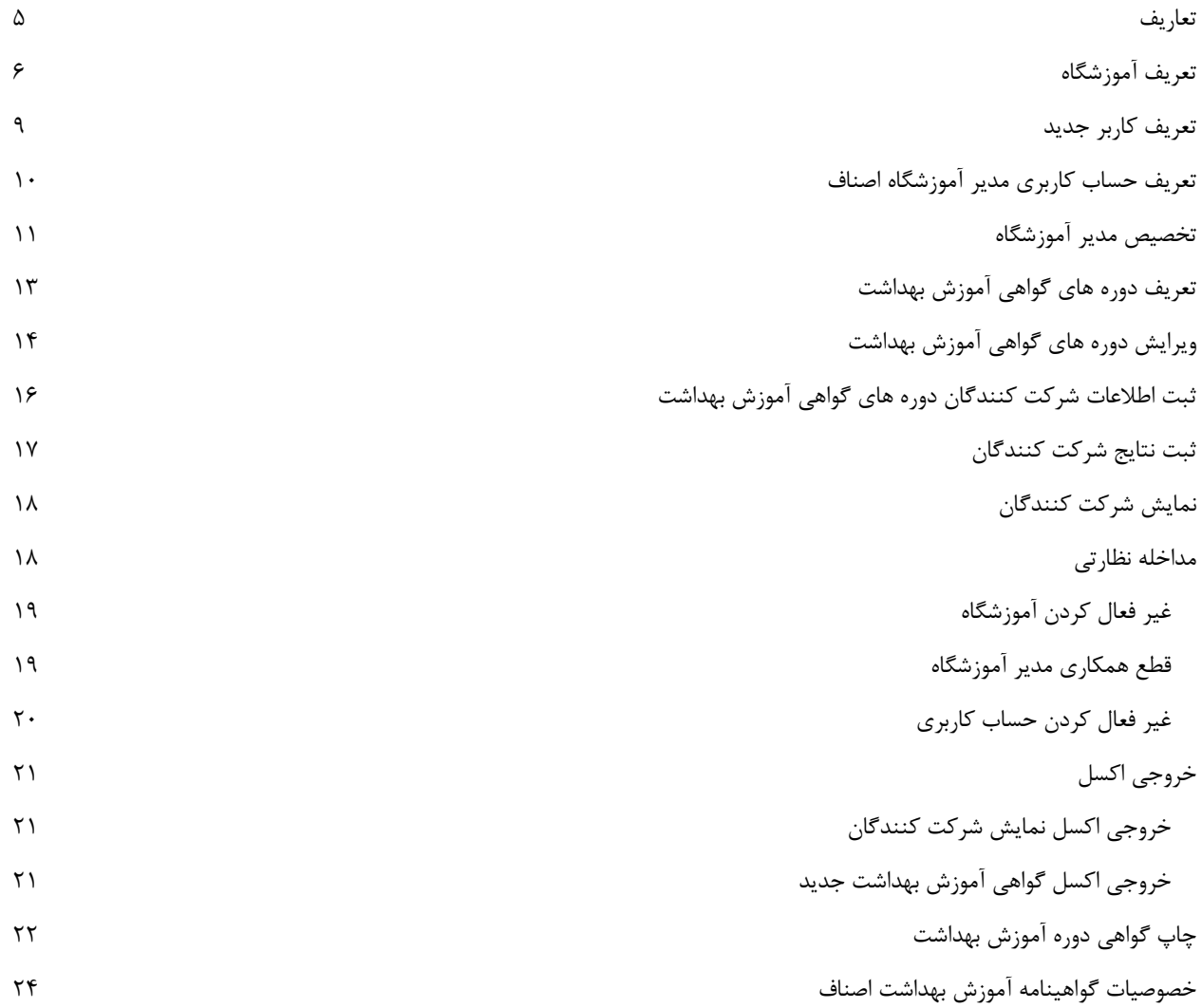

سامانه جامع مدیریت بازر سی<br>م | مركز سلامت محط وكار |

راہنای صدور کوامینامہ آموزش ہداشت اصناف<br>۔

فهرست تصاوير

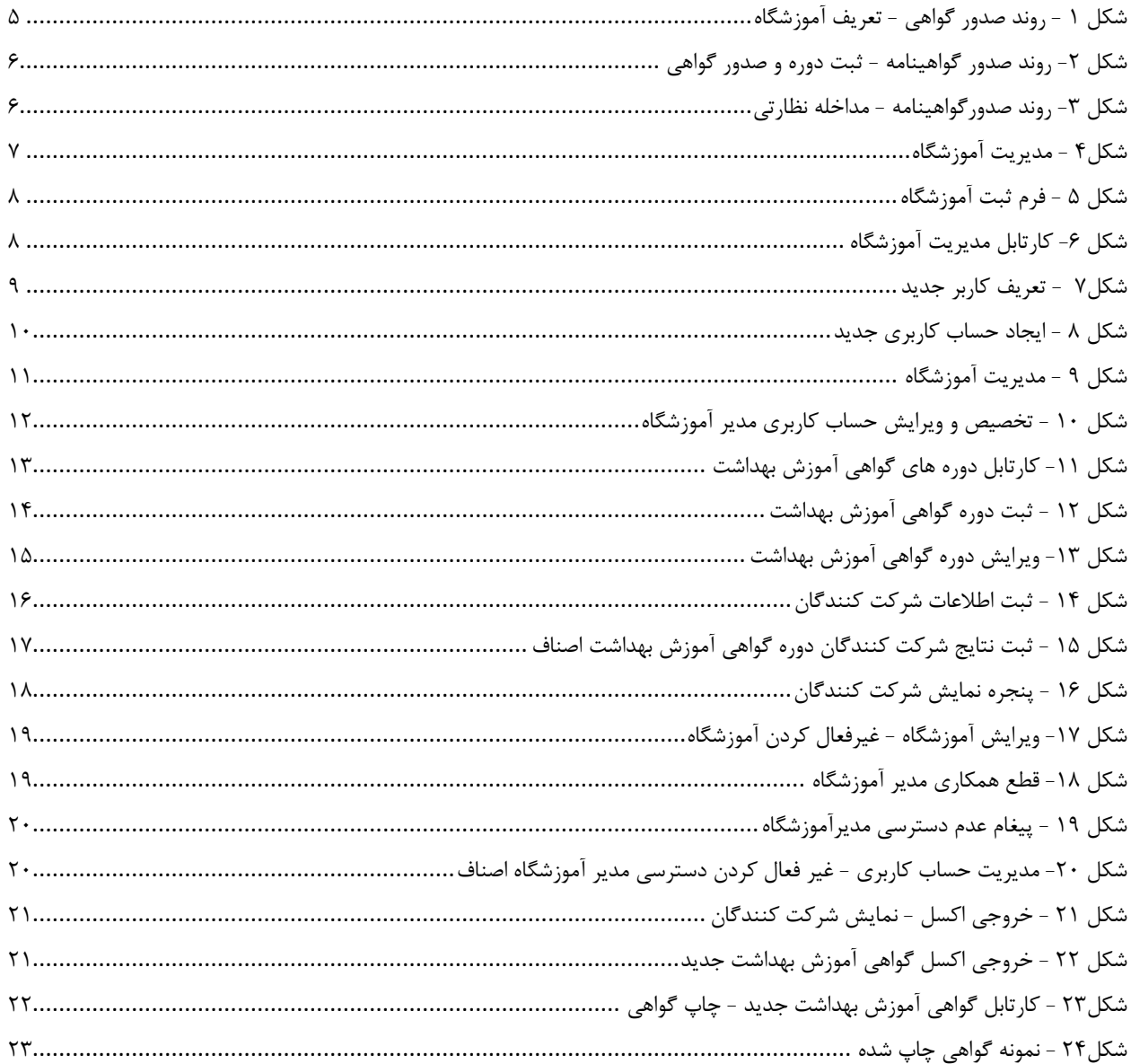

سامانه جامع مدبریت بازر سی مركز سلامت محط وكار

راہنای صدور لوامینامه آموزش سداشت اصناف گ

<span id="page-4-1"></span><span id="page-4-0"></span>تعاریف

در ادامه توسعه فرآیندهای مرکز سالمت محیط کار و یپاده سازی تمام الکترونیکی آنها، فرآیند صدور گواهینامه آموزش بهداشت اصناف که توسط آموزشگاه های بهداشت اصناف ارائه می شود، در سامانه جامع بازرسی مرکز سالمت محیط و کار طراحی، آماده سازی و پیاده سازی شده است.

با استفاده از این ساختار کلیه گواهینامه ها بصورت یکپارچه در سطح کشور صادر می شوند. همچنین امکان نظارت و گزارش گیری اطالعات در سطوح مختلف مدیریتی فراهم شده و کلیه فعالیت های آموزشگاه ها بصورت آنالین قابل رصد است.

در این راهنما نحوه تعریف حساب کاربری مدیر آموزشگاه، فرایند تخصیص حساب کاربری به آموزشگاه، تعریف دوره، ثبت شرکت کنندگان دوره، ثبت نتایج آزمون دوره و همچنین چاپ گواهینامه میپردازیم.

این راهنما مورد استفاده تمام سمت های **مسئول دانشگاه و شبکه بهداشت** و به خصوص **مدیر آموزشگاه اصناف** می باشد.

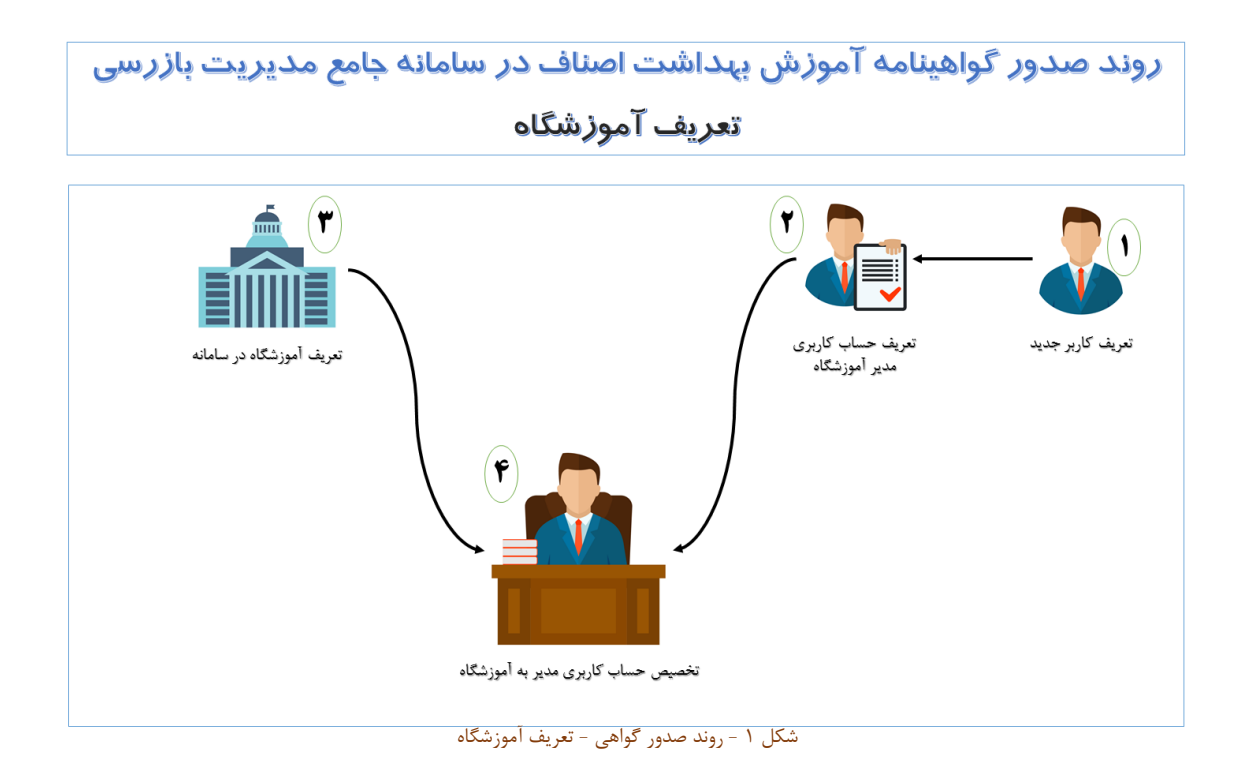

سامانه جامع م*دی*ریت بازر سی راہنای صدور لوامینامه آموزش سداشت اصناف گ | مرکز سلامت محط و کار

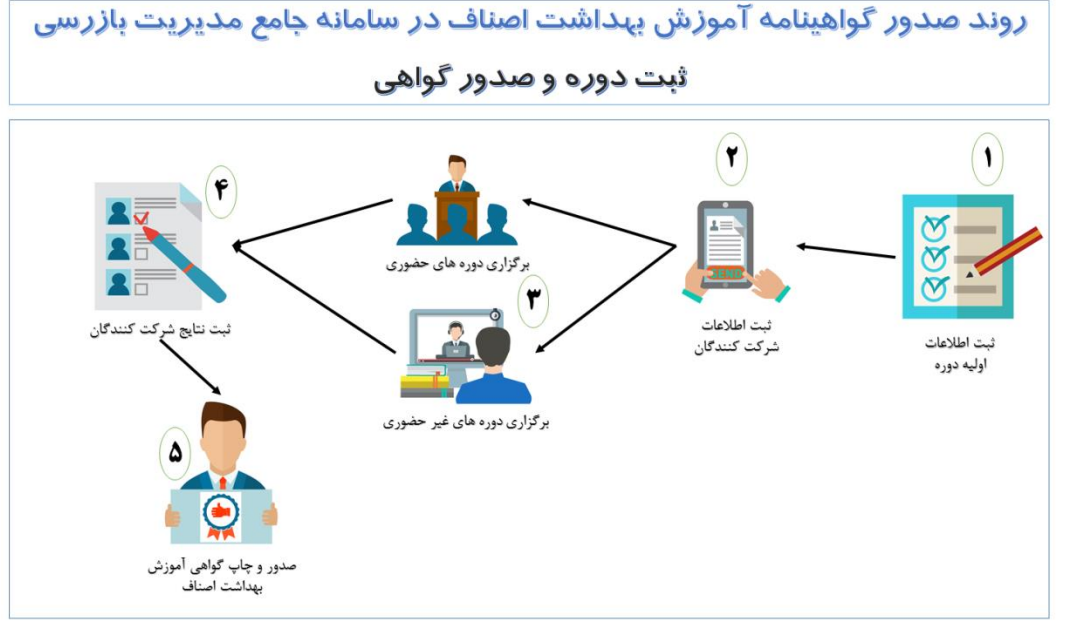

شکل ۲- روند صدور گواهینامه - ثبت دوره و صدور گواهی

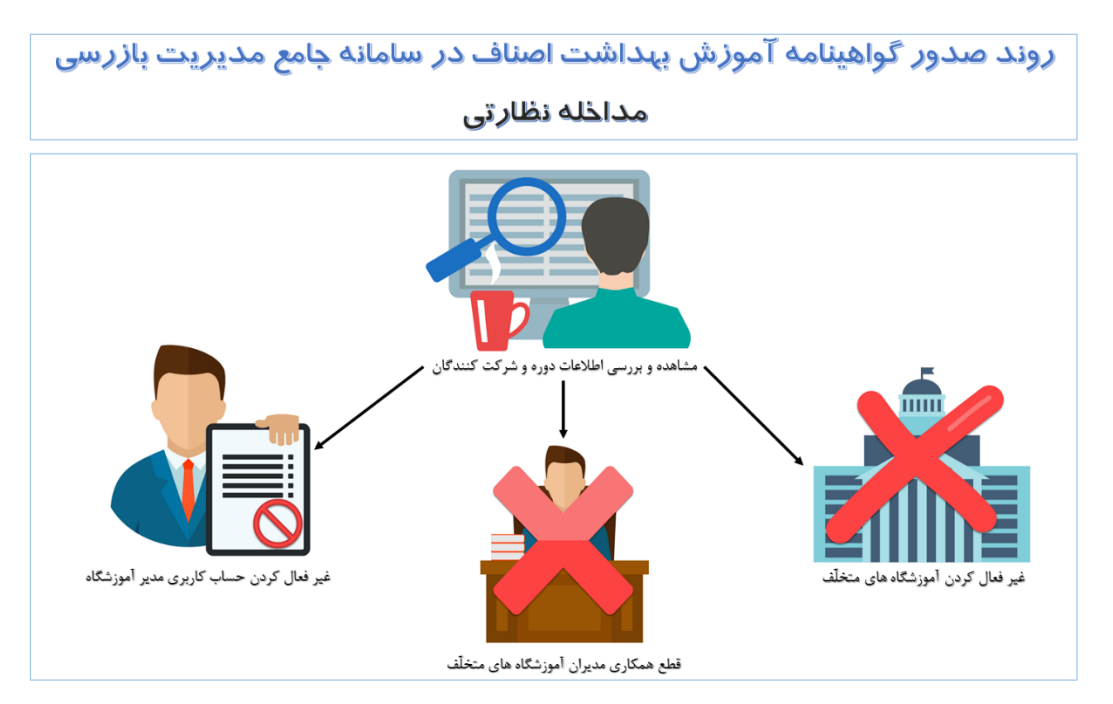

شکل ۳- روند صدورگواهینامه - مداخله نظارتی

سامانه جامع مدبریت بازر سی | مرکز سلامت محط و کار

راہنای صدور لوامینامه آموزش سداشت اصناف گ

### تعریف آموزشگاه

کلیه آموزشگاه هایی که مجوز صدور گواهینامه آموزش بهداشت اصناف را دارند باید در سامانه تعریف شوند. تا امکان تعریف حساب کاربری برای مدیر آموزشگاه و صدور گواهینامه برای آنها در دسترس قرار گیرد. تعریف آموزشگاه توسط معاونت دانشگاهی و ستاد شبکه شهرستان ها انجام میگیرد، مسئولین بهداشت محیط در این سطوح میتوانند آموزشگاه و سمت های مربوط به آن را ایجاد کنند.

## **نکته مهم در خصوص نوع واحد آموزشگاه اصناف:**

**توجه داشته باشید ثبت واحد آموزشگاه اصناف در کارتابل واحدها که در گروه نوع واحد : "شرکت ها و آموزشگاه های خصوصی ارائه دهنده خدمات بهداشتی" قرار دارد، فقط به منظور انجام بازرسی از آن آموزشگاه می باشد.** 

**جهت ثبت دوره گواهی آموزش بهداشت و صدور گواهی آموزش بهداشت الزم است، در بخش مدیریت آموزشگاه- ها، آموزشگاه بصورت اختصاصی جهت این امور تعریف شود.**

## **برای ثبت آموزشگاه باید طبق مراحل زیر عمل کنید:**

ابتدا برای تعریف آموزشگاه کافیست از منوی سمت راست اطالعات پایه را انتخاب کنید)1( و از لیست نمایش داده شده مدیریت آموزشگاه را انتخاب کنید)0(

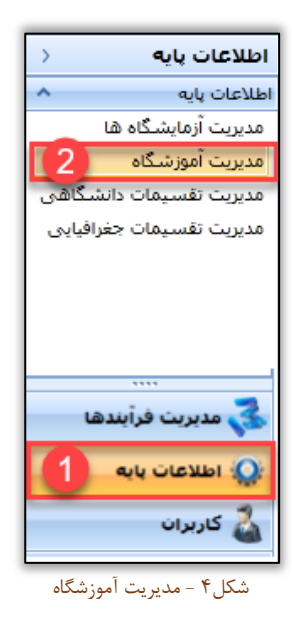

سامانه جامع مدبریت بازر سی راہنای صدور لوامینامه آموزش سداشت اصناف گ | مرکز سلامت محط و کار

در این صفحه میتوانید آموزشگاه های تعریف شده در تقسیمات خود را مشاهده کنید)3(، همچنین میتوانید با استفاده از نام و کد آموزشگاه و با توجه به تقسیمات دانشگاهی آموزشگاه مورد نظر خود را جستجو کنید)1(

برای ایجاد آموزشگاه جدید میتوانید از گزینه آموزشگاه جدید استفاده کنید(۵). و برای ویرایش اطلاعات نیز از گزینه ویرایش آموزشگاه میتوان اقدام کرد)۶(

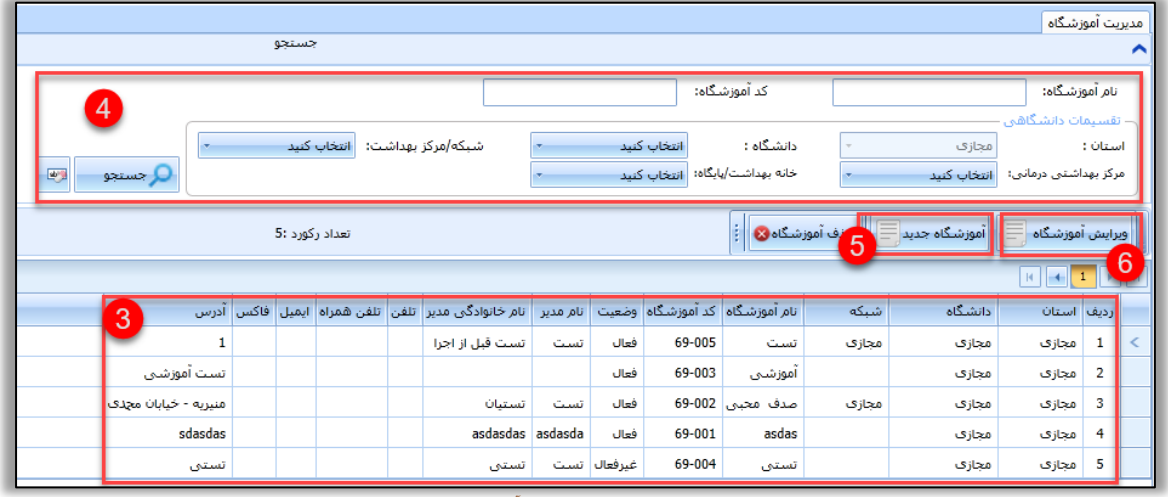

شکل ۶- کارتابل مدیریت آموزشگاه

در پنجره ثبت آموزشگاه جدید می بایست اطالعات آموزشگاه را طبق فرم درخواستی تکمیل کرد، توجه داشته باشید تکمیل اطلاعات ستاره دار الزام می باشد.(۱) بعد از تکمیل اطلاعات تقسیمات کشوری و دانشگاهی(۲) و آدرس و اطلاعات تماس (۳) میتوانید با استفاده از گزینه ذخیره)1( آموزشگاه مورد نظر خود را در سامانه ثبت کنید.

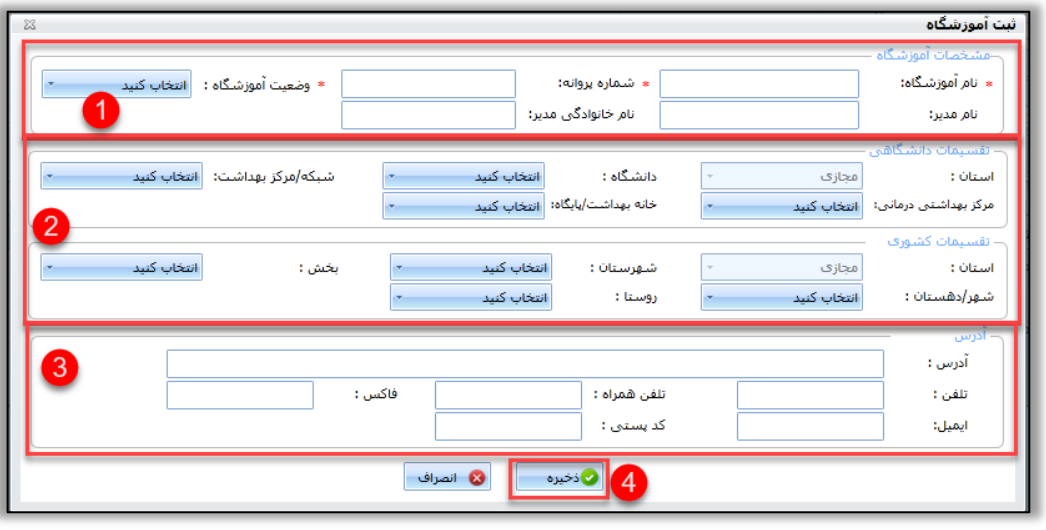

شکل 0 - فرم ثبت آموزشگاه

سامانه جامع مدبریت بازر سی | مرکز سلامت محط و کار

راہنای صدور لوامینامه آموزش سداشت اصناف گ

### <span id="page-8-0"></span>تعریف کاربر جدید

**جهت ایجاد حساب کاربری مدیر آموزشگاه، میبایست ابتدا اطالعات ایشان را در کارتابل مدیریت کارشناسان به عنوان " کاربر برون سازمانی " تعریف کرد. برای این منظور الزم است طبق مراحل زیر اطالعات شخص را در "مدیریت کارشناسان" و سپس سمت کاربری که بر عهده دارند "حساب کاربری" را نیز تعریف شود.**

برای تعریف کاربر جدید در سامانه جامع مدیریت بازرسی می بایست به کارتابل مدیریت کارشناسان / پزشکان مراجعه کرد، همان طور که در تصویر مشاهده میکنید، این کارتابل در منوی کاربران در دسترس است،)1.0( از صفحه مربوط به کارشناسان/ پزشکان گزینه کارشناس جدید را انتخاب می کنیم(۳) . در پنجره نمایش داده شده میتوانید یک کاربر جدید تعریف کنید.

|                         |                                                                                                    |                         |       |             |                    |       |                                                          |       |               |              |                                            | كاربران                                   |                                       |                                        |
|-------------------------|----------------------------------------------------------------------------------------------------|-------------------------|-------|-------------|--------------------|-------|----------------------------------------------------------|-------|---------------|--------------|--------------------------------------------|-------------------------------------------|---------------------------------------|----------------------------------------|
| مدیریت کارشناسان/یزشکان |                                                                                                    |                         |       |             |                    |       |                                                          |       |               |              |                                            | كاربراث<br>۰                              |                                       |                                        |
| جستجوي كاربران<br>⌒     |                                                                                                    |                         |       |             |                    |       |                                                          |       |               |              |                                            | $\overline{2}$<br>مدیریت کارشناسان/پزشکان |                                       |                                        |
|                         |                                                                                                    |                         |       |             |                    |       |                                                          |       |               |              |                                            |                                           | مديريت حساب كاربري<br>تغيير كلمه عبور |                                        |
| نام کاربرې :            |                                                                                                    |                         |       |             |                    |       | نام خانوادگی :<br>نام :<br>انتخاب كنبد<br>نوع کارمند :   |       |               |              |                                            |                                           |                                       | برونده الكترونيک من                    |
|                         |                                                                                                    |                         |       |             |                    |       | تلفن همراه :<br>شماره ملي :<br>مدرک تحصیلی : انتخاب کنید |       |               |              |                                            |                                           |                                       | بروز رسانبي اهضاء                      |
|                         | - تقسیمات دانشگاهی                                                                                                    |                         |       |             |                    |       |                                                          |       |               |              |                                            | مديريت خطا                                |                                       |                                        |
|                         | دانشگاه :<br>شبکه/مرکز بهداشت:<br>انتخاب كنبد<br>انتخاب كنبد<br>استان :<br>محازى<br>四<br><u>Q جستجو</u><br>خانه بهداشت/پایگاه:<br>مرکز بهداشتنی درمانی:<br>أنتخاب كنبد<br>انتخاب كنبد                           |                         |       |             |                    |       |                                                          |       |               |              |                                            | گزارش میزان رضایت مندی همکاران            |                                       |                                        |
|                         |                                                                                                    |                         |       |             |                    |       |                                                          |       |               |              | فهرست ورود و خروج کاربران                  |                                           |                                       |                                        |
|                         |                                                                                                    |                         |       |             |                    |       |                                                          |       |               |              |                                            |                                           | مدیریت گروه شاف حساب کاربرف من        |                                        |
|                         | 3<br>ا <mark>چ</mark> کارشناس جدید <mark>ا</mark><br>F.<br>نغيير كلمه عبور <mark>.</mark><br>♦ - ویرایش حساب کاربری<br>حساب كاربرف جديد  <br>نمایش نام کاربرې قبلی<br>أنمايش يرونده الكترونيك<br>وبرايش اطلاعات |                         |       |             |                    |       |                                                          |       |               |              |                                            | مديريت ييام                               |                                       |                                        |
|                         | $\sqrt{2}$<br>$\mathbf{H}_\parallel$<br>$\vert 1 \vert$<br>$\triangleright$ $\parallel$ H<br>$\left  -\left  -\right  \right $                                                                                  |                         |       |             |                    |       |                                                          |       |               |              |                                            |                                           |                                       |                                        |
| تاريخ استخداه           | تام کاربری                                                                                                    | مرکز درمانی خانه بهداشت |       |             | استان دانشگاه شیکه |       | شماره ملي                                                | جنسيت | نام خانوادگی  | نام          | ردیف توع کارمند                            |                                           |                                       |                                        |
|                         | 123654789122                                                                                                    |                         |       |             |                    | محازي | 123654789122                                             | مرد   | 123654789122  | 123654789122 | ------------                               | $\mathbf{1}$                              | k.                                    |                                        |
|                         |                                                                                                    |                         |       | محازف       | مجازي              | محازف | 1111111111                                               | مرد   | محازي         | اميد         | یزشک طب کار                                | $\overline{2}$                            |                                       |                                        |
|                         | 369963                                                                                                    |                         | مجازي | مجازي       | مجازي              | مجازي | 0012536142                                               |       | یزشک          | یزشک         | ------------                               | $\overline{\mathbf{3}}$                   |                                       |                                        |
|                         | <b>JOZEF</b>                                                                                                    |                         |       | مجازف       | مجازي              | مجازي | 0555555555                                               | مرد   | مجازي         | جوزف         | كاربر برون سازماني                         | 4                                         |                                       |                                        |
| 1394/05/13              | REZAM1                                                                                                    |                         |       | مجازي مجازي | مجازي              | مجازي | 2391252120                                               | مرد   | مجازي         |              | کارشناس (کلیه افراد درون سازمانی) رضا      | 5                                         |                                       |                                        |
| 1388/05/05              | REZAM4                                                                                                    |                         |       | مجازي       | مجازي              | مجازي | 0123456789                                               | مرد   | مجازي         |              | کارشناس (کلیه افراد درون سازمانی) رضا      | 6                                         |                                       |                                        |
| 1395/01/23              | TEST <sub>6</sub>                                                                                                    |                         |       | مجازي       | مجازي              | مجازي | 2391253255                                               | مرد   | حسني          | سام          | کارشناس (کلیه افراد درون سازمانی)          | $\overline{7}$                            |                                       |                                        |
| 1395/07/26              | 3920318773                                                                                                    |                         |       |             | مجازي مجازي        |       | 3920318773                                               | مرد   | مهرايي        | سجاد         | بعورز                                      | 8                                         |                                       |                                        |
| 1389/05/12              |                                                                                                    |                         |       | مجازي       | مجازي              | مجازي | 0000000000                                               | مرد   | افشار نیا     | على          | کارشناس (کلیه افراد درون سازمانی)          | 9                                         |                                       |                                        |
|                         |                                                                                                    |                         |       | مجازى       | مجازى مجازى        |       | 0000000000                                               | مرد   | عليزاده مجازي | على          | کارشناس (کلیه افراد درون سازمانبی)         | 10                                        |                                       |                                        |
|                         | 0000000000                                                                                                    |                         |       | مجازى       | مجازي مجازي        |       | 1111111110                                               | مرد   | مجازي         | على          | کارشناس (کلیه افراد درون سازمانی)          | 11                                        |                                       | ****<br>و مديريت فرأيندها              |
| 1384/01/23              | REZAM3                                                                                                    |                         |       | مجازف       | مجازی مجازی        |       | 1234567890                                               | مرد   | مجازى         | على          | کارشناس (کلیه افراد درون سازمانی)          | 12                                        |                                       |                                        |
| 1384/08/24              | <b>REZAM5</b>                                                                                                    |                         |       | مجازى       | مجازى مجازى        |       | 5432167898                                               | مرد   | مجازى         | على          | کارشناس (کلیه افراد درون سازمانی)          | 13                                        |                                       | aly اطلاعات بابه                       |
|                         | 987654987654                                                                                                    |                         |       | مجازى       | مجازى مجازى        |       | 0010000000                                               | مرد   | مجازف زاده    | على          | کارشناس (کلیه افراد درون سازمانی)          | 14                                        |                                       | استان<br>استان استان میلادن<br>مناسبات |
|                         | 2991724331                                                                                                    |                         |       |             |                    | silve | 2991724331                                               |       | 502, 302      |              | 15 - كانشناس (كانه افراد ديون سانواني) عام |                                           |                                       |                                        |

شکل1 - تعریف کاربر جدید

سامانه جامع مدبریت بازر سی | مرکز سلامت محط و کار

راہنای صدور لوامینامه آموزش سداشت اصناف گ

## <span id="page-9-0"></span>تعریف حساب کاربری مدیر آموزشگاه اصناف

پس از تعریف کاربر جدید می بایست یک حساب کاربری تعریف کنیم، برای این کار می بایست بعد از انتخاب کاربر مورد نظر از یکی از راه های زیر نسبت به تعریف حساب کاربری جدید اقدام کنیم:

- -1 کلیک راست بر روی کاربر و انتخاب گزینه حساب کاربری جدید
	- -0 انتخاب کاربر و کلیک بر روی دکمه حساب کاربری جدید
	- -3 دابل کلیک ) دو مرتبه کلیک متوالی( بر روی سطر کاربر

از پنجره نمایش داده شده می بایست اطلاعات گروه اداره و سمت کاربری (مدیر آموزشگاه اصناف) را انتخاب کرد(۱) و در ادامه سطح دسترسی تقسیمات دانشگاهی و کشوری را مشخص میکنیم)0(. و در انتها بعد از اطمینان از صحت اطالعات وارد شده با استفاده از گزینه ذخیره حساب کاربری را ایجاد میکنیم)3(

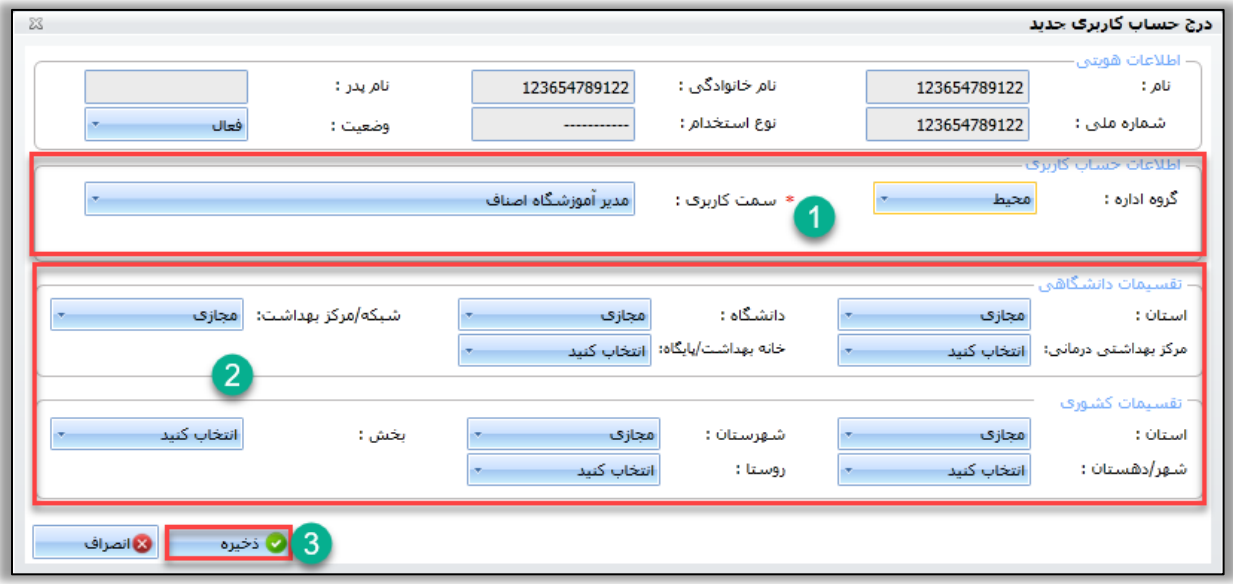

شکل 8 - ایجاد حساب کاربری جدید

راہنای صدور لوامینامه آموزش سداشت اصناف گ

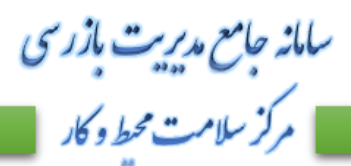

## <span id="page-10-0"></span>تخصیص مدیر آموزشگاه

 **نکته مهم: تکمیل این بخش مستلزم تخصیص حساب کاربری مدیر آموزشگاه اصناف به آموزشگاه مربوطه می باشد. توجه داشته باشید در صورت عدم تعریف مدیر آموزشگاه در بخش ثبت مدیر آموزشگاه امکان ثبت دوره گواهی آموزش بهداشت و همچنین صدور گواهی آموزش بهداشت وجود نخواهد داشت.** 

بعد از تعریف حساب کاربری برای کاربر (مدیر آموزشگاه اصناف ) می بایست این حساب کاربری را به آموزشگاهی که پیش تر ایجاد کرده ایم تخصیص دهیم.

برای این منظور میتوانید از کارتابل مدیریت آموزشگاه ( موجود در اطلاعات پایه اقدام نماید).

در اینجا میتوانید با انتخاب آموزشگاه و فشردن گزینه "ثبت مدیر آموزشگاه" نسبت به تخصیص مدیر یا تغییر وضعیت از "در حال همکاری" به "قطع همکاری" اقدام نمایید.

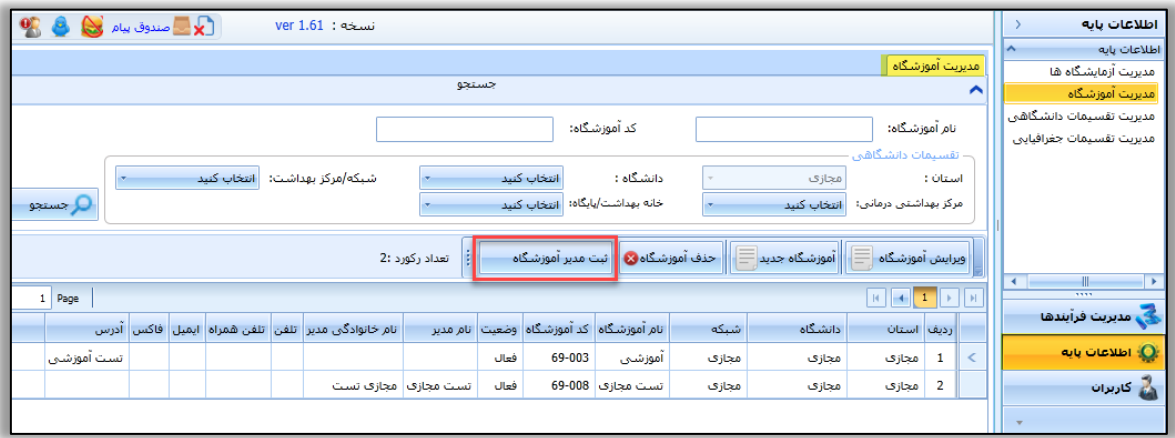

شکل 1 - مدیریت آموزشگاه

سامانه جامع مدبریت بازر سی راہنای صدور لوامینامه آموزش سداشت اصناف گ | مرکز سلامت محط و کار |

با استفاده از گزینه مدیر جدید میتوانید حساب کاربری مدیر آموزشگاه را به آموزشگاه انتخاب شده تخصیص داد)1(. و برای ویرایش مدیر فعلی می بایست شخص مورد نظر را از لیست انتخاب کرد(۲) و با زدن گزینه ویرایش مدیر(۳) نسبت به تغییر وضعیت " **در حال همکاری**" به " **قطع همکاری** " و بالعکس از نوار باز شوی وضعیت همکاری )1( اقدام نمود.

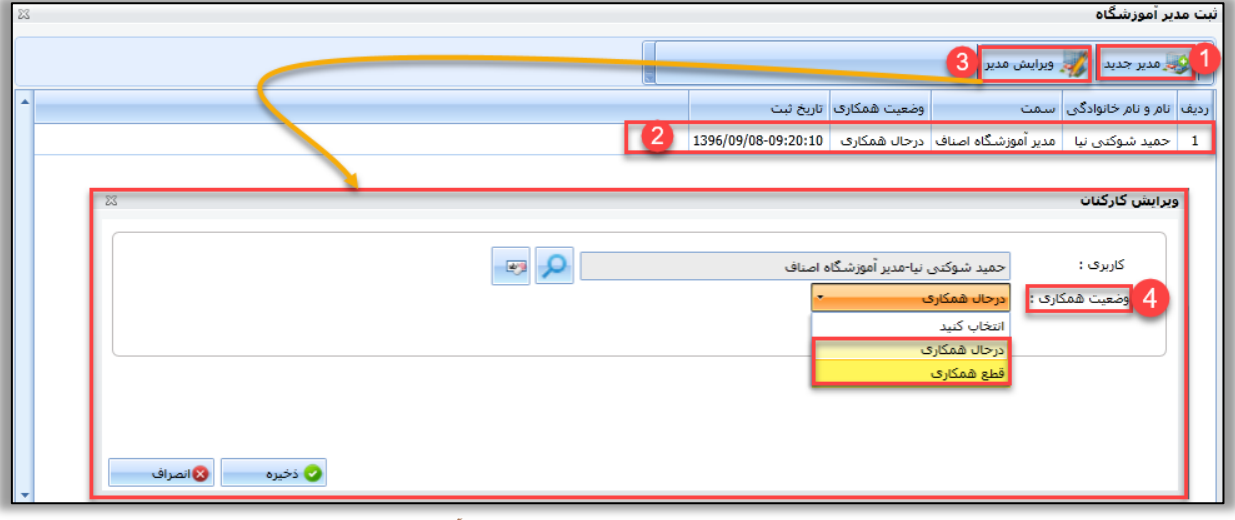

شکل 15 - تخصیص و ویرایش حساب کاربری مدیر آموزشگاه

سامانه جامع مدبریت بازر سی | مرکز سلامت محط و کار

راہنای صدور لوامینامه آموزش سداشت اصناف گ

## <span id="page-12-0"></span>تعریف دوره های گواهی آموزش بهداشت

جهت صدور گواهی آموزش بهداشت، رعایت مجمو عه ای از شرایط مطابق سناریو تعریف شده، الزامی است.

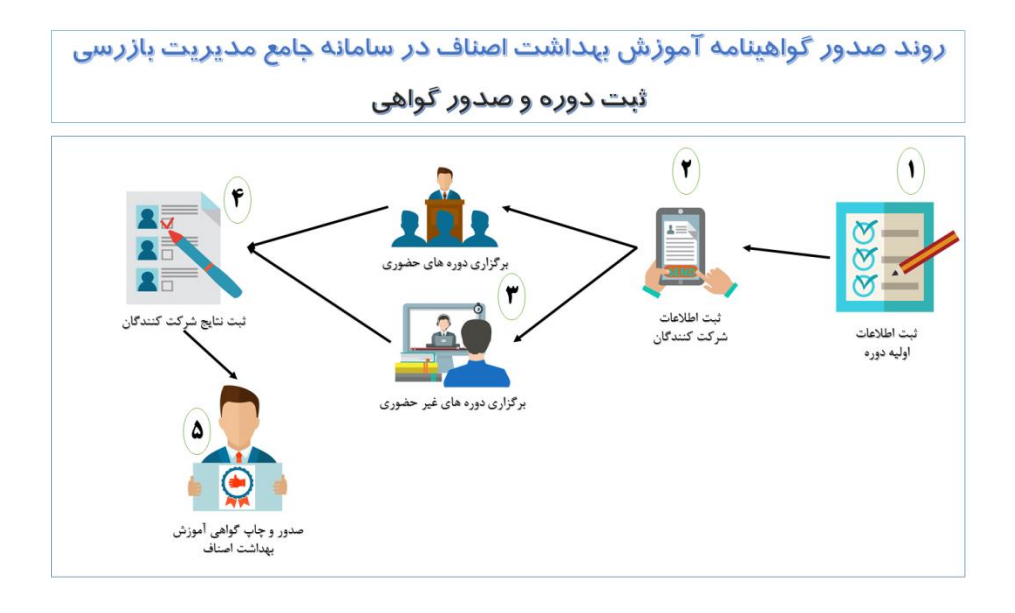

همانطور که مالحظه می فرمایید برای شروع کار؛ ابتدا باید دوره مربوطه ثبت گردد. به منظور تعریف دوره های گواهی آموزش بهداشت ، با سمت مدیر آموزشگاه اصناف)1( وارد سامانه می شوید، بعد از ورود به سامانه از منوی مدیریت فرآیند ها(۲) گزینه مدیریت کارتابل ها را انتخاب کرد(۳) و از لیست موجود گزینه " کارتابل دوره های گواهی آموزش بهداشت " را انتخاب نمود.)1( در این صفحه میتوانید اطالعات مربوط به دوره های ثبت شده را مشاهده کنید.)0(

به منظور تعریف دوره گواهی آموزش بهداشت جدید میتوانید گزینه " دوره های گواهی آموزش بهداشت جدید " را انتخاب میکنیم.)۶(

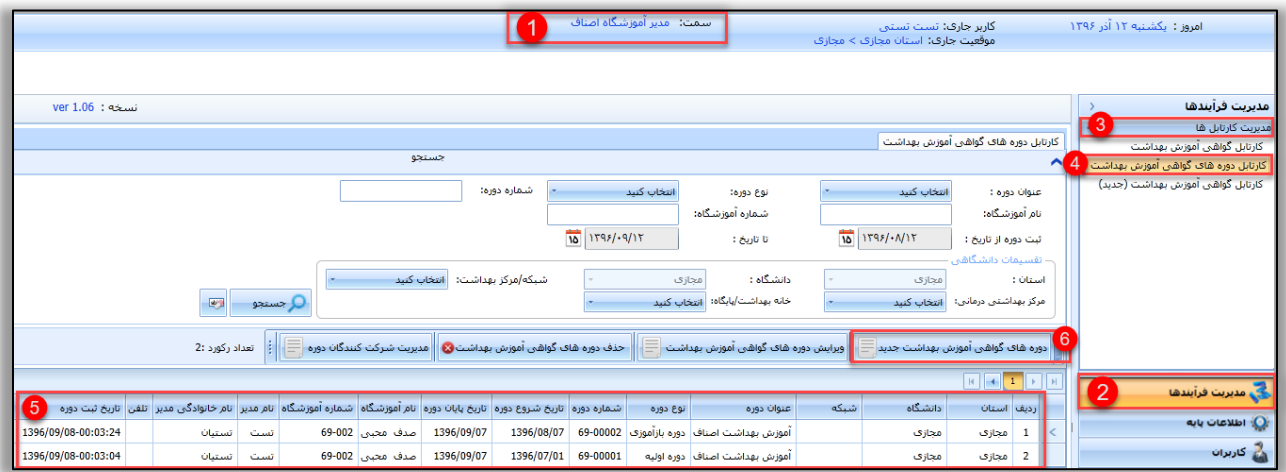

شکل -11 کارتابل دوره های گواهی آموزش بهداشت

راہنای صدور لوامینامه آموزش سداشت اصناف گ

سامانه جامع مدبریت بازر سی **عركز سلامت محط وكار** 

**\*جهت صدور گواهی آموزش بهداشت، ابتدا می بایست دوره آموزش)کالس تشکیل شده توسط آموزشگاه(، توسط مدیر آموزشگاه تعریف شود و سپس نسبت به ثبت اطالعات شرکت کنندگان دوره، نتایج و صدور گواهی آموزش بهداشت در دوره مربوطه اقدام شود.**

در پنجره ثبت دوره های گواهی آموزش بهداشت جدید اطالعات آموزشگاه در قسمت اول نمایش داده میشود)1( و مدیر آموزشگاه می بایست اطالعات دوره را وارد کند )اطالعاتی از قبیل: عنوان دوره ، تاریخ آزمون ، تاریخ شروع و پایان دوره و آدرس های درخواست شده)(۲). در انتها میتوانید با استفاده از گزینه ذخیره (۳) دوره مورد نظر خود را ثبت کنید.

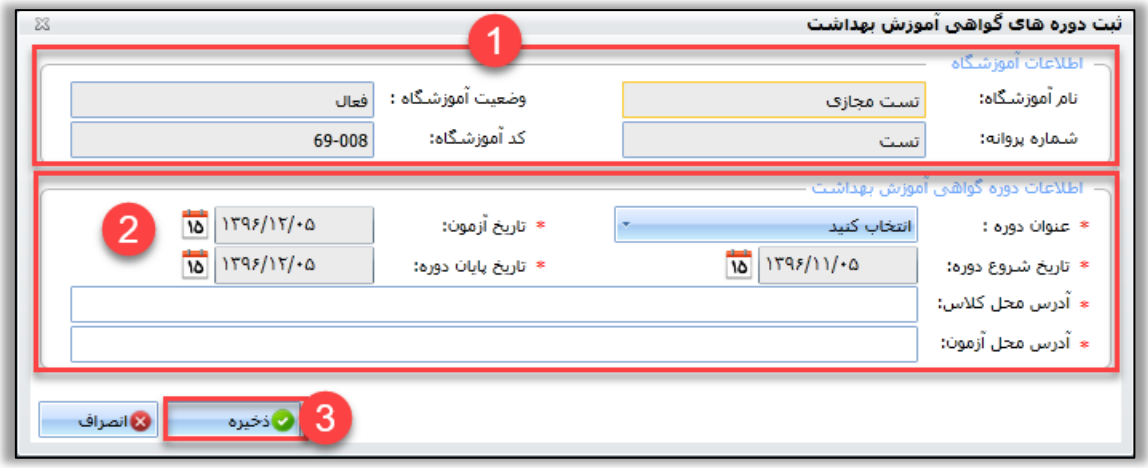

<span id="page-13-0"></span>شکل 10 - ثبت دوره گواهی آموزش بهداشت

راہنای صدور لوامینامه آموزش سداشت اصناف گ

سامانه جامع مدبریت بازر سی | مرکز سلامت محط و کار |

## ویرایش دوره های گواهی آموزش بهداشت

در بخش ویرایش دوره های گواهی آموزش بهداشت میتوانید با انتخاب دوره ای که ثبت شده است اطالعاتی که در زمان ثبت وارد شده را انتخاب و ویرایش کنید.

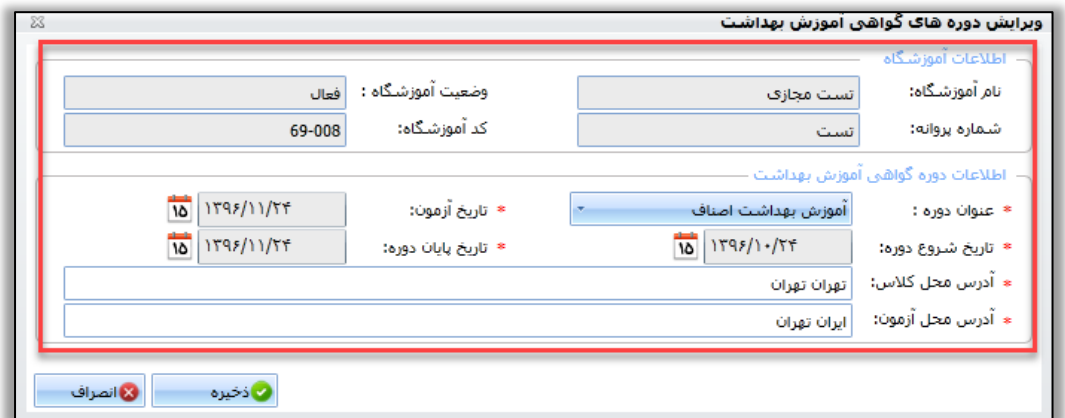

شکل -13 ویرایش دوره گواهی آموزش بهداشت

**نکته مهم:**

- **- در صورتی که برای یکی از افراد موجود در دوره " گواهی آموزش بهداشت" صادر شود، دیگر امکان ویرایش آن دوره وجود نخواهد داشت.**
	- **- توجه داشته باشید برای صدور گواهی آموزش بهداشت ثبت اطالعات شرکت کنندگان الزامی می باشد.**
- **- همچنین دقت فرمایید که نمیتوان یک فرد را بیش از یک مرتبه در یک دوره گواهی آموزش بهداشت ثبت کرد.**

راہنای صدور لوامینامه آموزش سداشت اصناف گ

# سامانه جامع مدیریت بازر سی | مرکز سلامت محط و کار

## <span id="page-15-0"></span>ثبت اطالعات شرکت کنندگان دوره های گواهی آموزش بهداشت

به منظور ثبت اطالعات شرکت کنندگان در دوره های گواهی آموزش بهداشت می بایست در کارتابل "دوره های گواهی آموزش بهداشت" دوره ثبت شده مورد نظر خود را انتخاب کنید و بر روی دکمه "مدیریت شرکت کنندگان دوره" کلیک کنید. در قسمت باالیی پنجره ثبت شرکت کنندگان دوره اطالعات دوره به شما نمایش داده می شود)1( در بخش ثبت اطالعات شرکت کنندگان باید اطالعات هویتی فرد را از قسمت "ثبت متقاضی" با وارد کردن شماره ملی و سال تولد از سامانه ثبت احوال دریافت و ثبت کنید.)0( و در بخش بعد میتوانید اطالعات دورهی گواهی آموزش بهداشت فرد متقاضی را وارد کنید که این اطالعات شامل: گروه نوع واحد، نوع واحد متقاضی، نوع دوره و مدت دوره میباشد.)3( در صورتی که اطالعات مورد تایید نباشد میتوانید با گزینه پاک کردن )1( اطالعات موجود در فرم را پاک کنید و در صورت مورد تایید بودن اطالعات وارد شده در انتها با زدن گزینه ذخیره اطالعات وارد شده را ثبت کنید.)0(

در لیستی که در پایین پنجره مشاهده میکنید میتوانید اطالعات وارد شده را مشاهده کنید)۶( و در صورت نیاز اطالعاتی که بعضا به صورت اشتباه وارد میشود را با استفاده از گزینه حذف از لیست شرکت کنندگان حذف کنید)1(

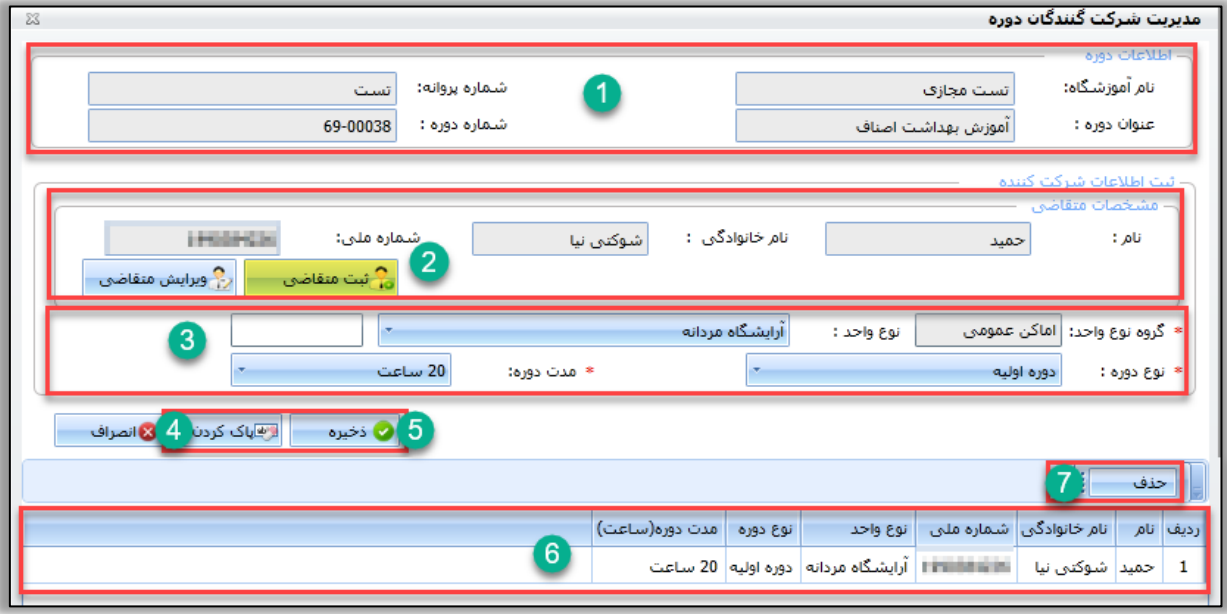

<span id="page-15-1"></span>شکل 11 - ثبت اطالعات شرکت کنندگان

راہنای صدور لوامینامه آموزش سداشت اصناف گ

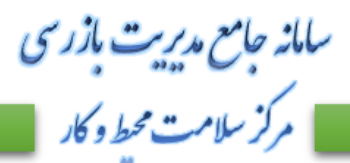

## ثبت نتایج شرکت کنندگان

بعد از ثبت دوره و اطالعات شرکت کنندگان در دوره و برگزاری کالس های آموزش بهداشت اصناف و برگزاری آزمون، مدیر آموزشگاه اصناف میبایست نتایج مربوط به آزمون را بر هر کدام از شرکت کنندگان ثبت کند. توجه داشته باشید در صورت عدم ثبت نتایج امکان چاپ و صدور گواهی آموزش بهداشت اصناف وجود نخواهد داشت. بعد از انتخاب دوره و زدن گزینه "ثبت نتایج شرکت کنندگان دوره" پنجره ای مشاهده میکنید که شامل چندین بخش است.

بخش اول اطالعات دوره شامل نام آموزشگاه، شماره پروانه، عنوان دوره، شماره دوره و آدرس های محل برگزاری کالس و آزمون(١).

در ادامه برای ثبت نتیجه برای شرکت کنندگان میبایست از لیست شرکت کنندگان شخص مورد نظر را انتخاب کرد.(۲) و گزینه ثبت نتایج آزمون را انتخاب کرد.)3( بعد از انتخاب این گزینه اطالعات شرکت کننده در مشخصات متقاضی نمایش داده میشود.)1( و مدیر آموزشگاه اصناف میتواند از قسمت ثبت نتایج شرکت کننده اطالعات نحوه برگزاری دوره، نمره و مدت اعتبار را وارد کند.)0( در صورتی که اطالعات وارد شده مورد تایید نباشد میتوان از گزینه پاک کردن اطالعات وارد شده را از فرم پاک کرد و در صورتی که اطالعات وارد شده مورد تایید باشند میتوان از گزینه ذخیره به منظور ثبت نتیجه آزمون برای متقاضی استفاده کرد.)۶(

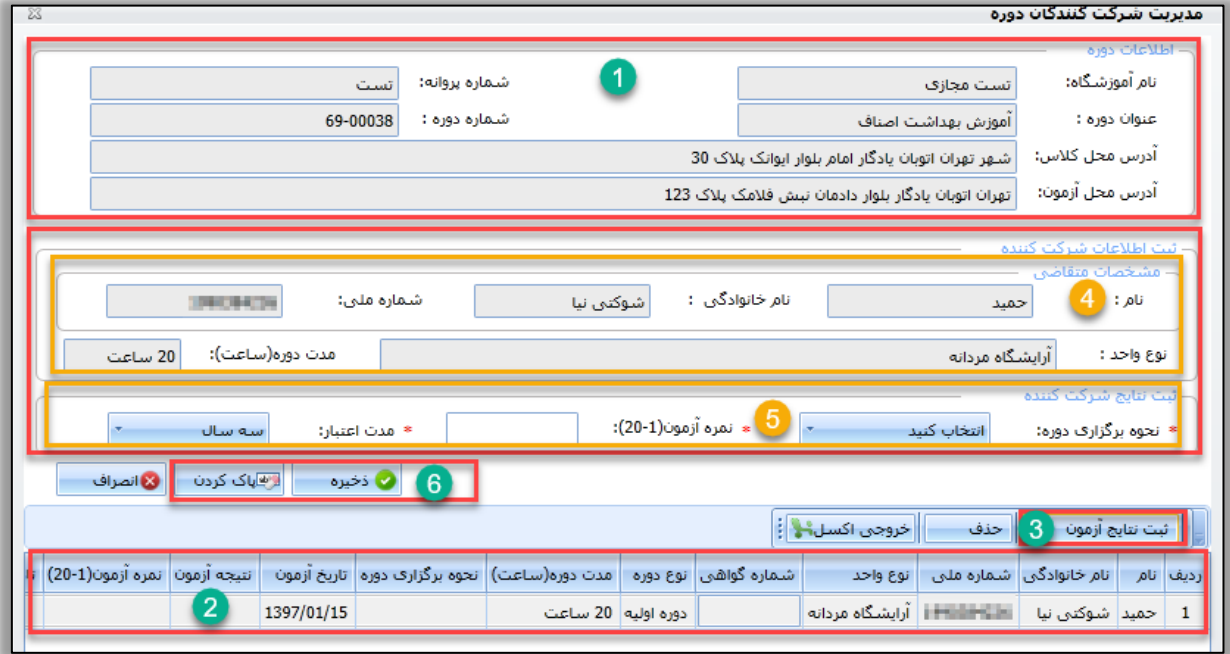

شکل 10 - ثبت نتایج شرکت کنندگان دوره گواهی آموزش بهداشت اصناف

راہنای صدور لوامینامه آموزش سداشت اصناف گ

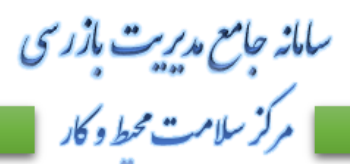

## <span id="page-17-0"></span>نمایش شرکت کنندگان

برای مشاهده اطالعات دوره در وضعیت جاری به همراه اطالعات کامل تمام شرکت کنندگان میتوانید از گزینه "نمایش شرکت کنندگان" موجود در کارتابل گواهی آموزش بهداشت اصناف استفاده کنید.

این پنجره شامل دو قسمت میباشد، قسمت اول اطلاعات مربوط به آموزشگاه و دوره ی انتخاب شده (۱) و قسمت بعد مربوط به لیست اطلاعات افراد شرکت کننده که شامل اطلاعات فردی و اطلاعات دوره و نتیجه آزمون می باشد(۲).

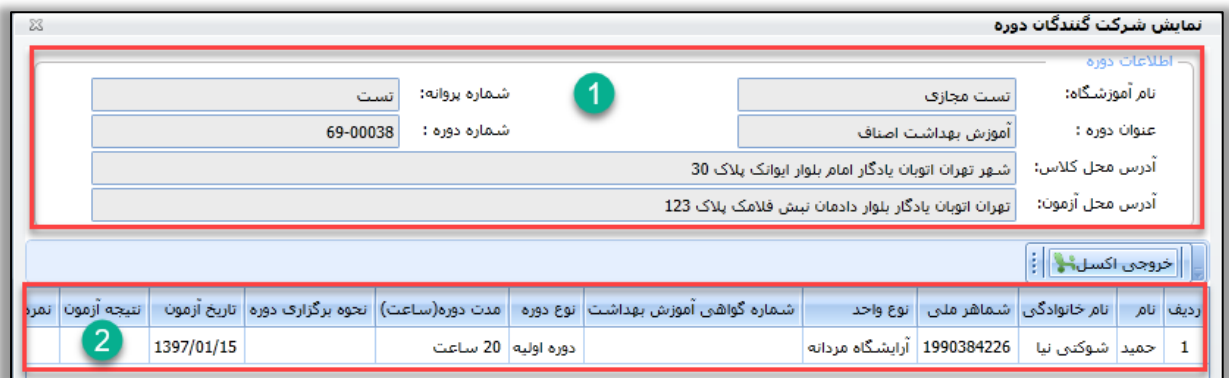

شکل 1۶ - پنجره نمایش شرکت کنندگان

توجه داشته باشید این پنجره به منظور مشاهده و مدیریت اطالعات ثبت شده در هر دوره برای مدیر آموزشگاه و همچنین نظارت و بررسی مراکز بهداشت، دانشگاه ها و مرکز سالمت محیط و کار نیز مورد استفاده قرار می گیرد.

#### <span id="page-17-1"></span>مداخله نظارتی

اطالعات ثبت شده توسط مدیران آموزشگاه همواره قابل رویت توسط مسئوالن مراکز بهداشت، دانشگاه ها و مرکز سالمت محیط و کار می باشد و کارشناسان مستقر در این مراکز میتوانند بر روند پیشرفت و ثبت اطالعات توسط آموزشگاه ها نظارت داشته باشند.

در صورتی که آموزشگاهی خارج از چارچوب و قوانین از قبل تعیین شده اقدام به ثبت اطالعات نماید، کارشناسان موظف اند از ادامه فعالیت این آموزشگاه جلو گیری کرده و مطابق قوانین با مدیر آن آموزشگاه برخورد صورت گیرد.

به منظور جلوگیری از فعالیت مدیر آموزشگاه در سامانه جامع مدیریت بازرسی چندین راه وجود دارد که در ادامه به نحوه انجام آنها میپردازیم.

سامانه جامع مدبریت بازر سی | مرکز سلامت محط و کار

<span id="page-18-0"></span>راہنای صدور لوامینامه آموزش سداشت اصناف گ

غیر فعال کردن آموزشگاه از مهمترین و کارآمد ترین روش های قطع دسترسی به ثبت، ویرایش، چاپ و صدور گواهی های آموزش بهداشت اصناف غیرفعال کردن آموزشگاه می باشد. این عملیات از کارتابل مدیریت آموزشگاه انجام میشود.

با این کار در واقع به مدیر آموزشگاه این پیغام داده میشود که یا آموزشگاه به حساب شما تخصیص داده نشده است و یا آموزشگاه غیر فعال می باشد.

برای این منظور کافیست از کارتابل مدیریت آموزشگاه، فیلد مورد نظر خود را انتخاب کرده، ویرایش آموزشگاه را زده و وضعیت آموزشگاه را به غیر فعال تغییر داد.

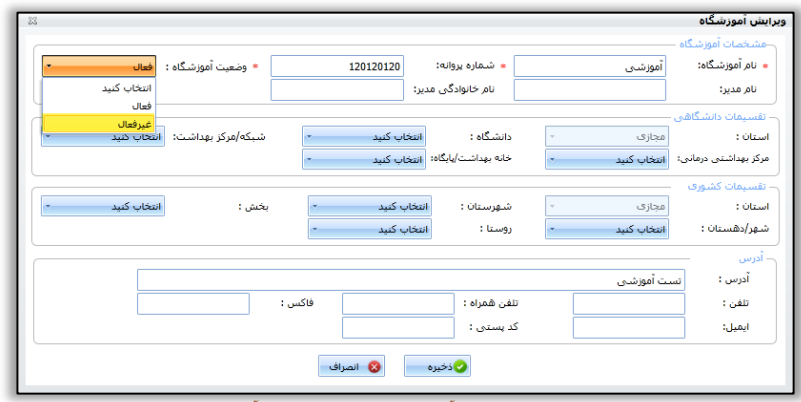

شکل -11 ویرایش آموزشگاه - غیرفعال کردن آموزشگاه

توجه داشته باشید برای فعال سازی مجدد آموزشگاه کافیست وضعیت آموزشگاه با به فعال تبدیل کنید.

<span id="page-18-1"></span>قطع همکاری مدیر آموزشگاه

<span id="page-18-2"></span>یکی از روش های جلوگیری از فعالیت های مدیر آموزشگاه، تغییر وضعیت همکاری مدیر آموزشگاه از "درحال همکاری" به "قطع همکاری می باشد" که از کارتابل مدیریت آموزشگاه و گزینه ثبت مدیر آموزشگاه انجام می شود. بعد از انتخاب مدیر و زدن گزینه ویرایش مدیر، میتوانید وضعیت همکاری مدیر را تغییر دهید.

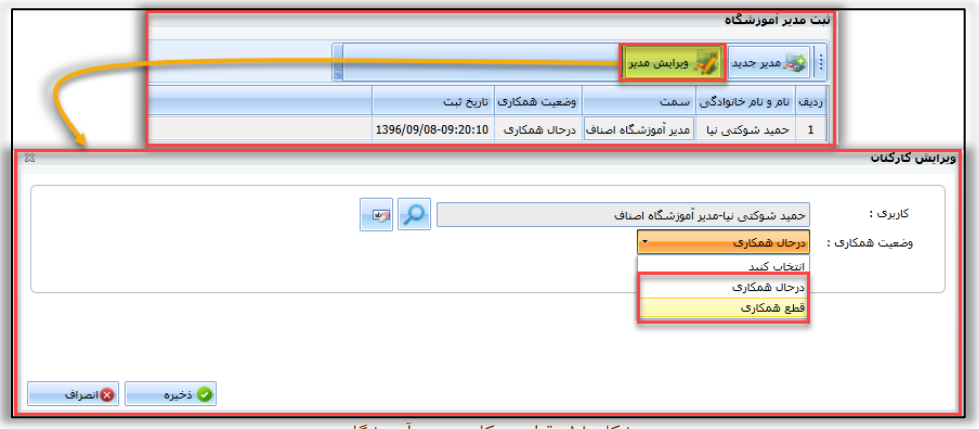

شکل -18 قطع همکاری مدیر آموزشگاه

سامانه جامع مدبریت بازر سی راہنای صدور لوامینامه آموزش سداشت اصناف گ | مرکز سلامت محط و کار

توجه داشته باشید در صورتی که با استفاده از یکی از روش های فوق (غیر فعال سازی آموزشگاه و یا قطع همکاری مدیر آموزشگاه) از ادامه فعالیت مدیر آموزشگاه جلوگیری شود، مدیر آموزشگاه در هنگام دسترسی به کارتابل ها با پیغام زیر مواجه میشوند. و دیگر امکان ادامه فعالیت برای مدیر آموزشگاه وجود نخواهد داشت.

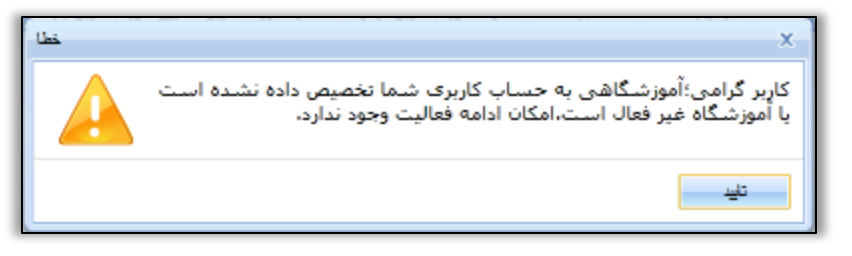

شکل 11 - پیغام عدم دسترسی مدیرآموزشگاه

غیرفعال کردن حساب کاربری

یکی از روش های جلوگیری ثبت اطالعات توسط سمت مدیر آموزشگاه در سامانه غیر فعال کردن حساب کاربری مدیر آموزشگاه می باشد. به این صورت که بعد از انتخاب حساب کاربری فعال مدیر آموزشگاه در کارتابل مدیریت حساب کاربری با استفاده از گزینه غیر فعال کردن حساب کاربری میتوان نسبت به غیر فعال کردن حساب کاربری اقدام نمود.

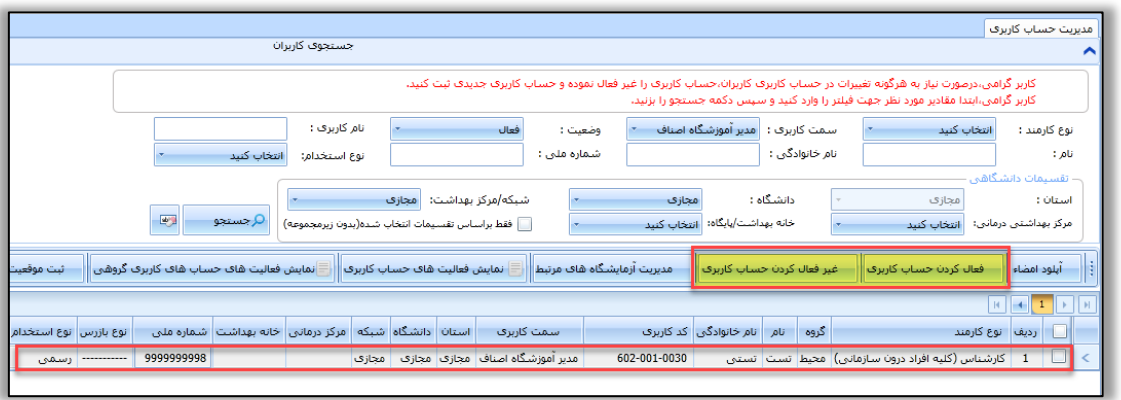

<span id="page-19-0"></span>شکل -05 مدیریت حساب کاربری - غیر فعال کردن دسترسی مدیر آموزشگاه اصناف

توجه داشته باشید به منظور فعال سازی مجدد دسترسی تنها میبایست حساب کاربری غیر فعال شده را انتخاب و گزینه فعال کردن حساب کاربری را انتخاب نمود.

سامانه جامع مدبریت بازر سی | مرکز سلامت محط و کار

راہنای صدور لوامینامه آموزش سداشت اصناف گ

### <span id="page-20-0"></span>خروجی اکسل

به منظور سهولت در دریافت و استخراج اطالعات برای مدیریت، بررسی و پایش اطالعات ثبت شده گزینه های متعددی برای دریافت فایل خروجی از اطالعات ثبت شده طراحی و ایجاد شده است. این دسترسی ها برای کارشناس مسئول بهداشت محیط مرکز بهداشت، کارشناس مسئول بهداشت محیط دانشگاه، کارشناس بهداشت محیط دانشگاه ) رابط سامانه جامع بازرسی ( و کارشناس بهداشت محیط مرکز سالمت محیط و کار ایجاد شده است. که در ادامه به آنها اشاره میکنیم.

خروجی اکسل نمایش شرکت کنندگان خروجی اکسل اطالعات دوره با توجه به دوره گواهی آموزش بهداشت در کارتابل گواهی آموزش بهداشت اصناف، با انتخاب دوره مورد نظر و زدن گزینه نمایش شرکت کنندگان گزینه خروجی اکسل را مشاهده می کنید که با استفاده از آن میتوانید به تمام اطالعات دوره و شرکت کنندگان در آن دوره دست پیدا کنید.

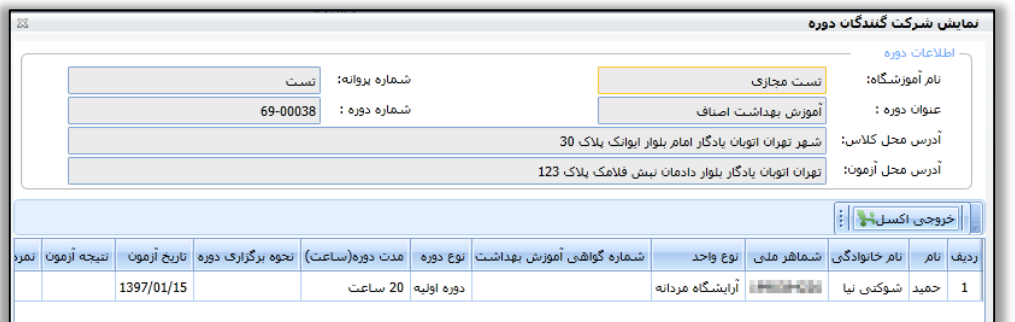

شکل 01 - خروجی اکسل - نمایش شرکت کنندگان

<span id="page-20-1"></span>خروجی اکسل گواهی آموزش بهداشت جدید

خروجی اکسل با توجه به شرکت کنندگان ، در کارتابل گواهی آموزش بهداشت جدید میتوانید با انتخاب یکی از شرکت کنندگان دوره و انتخاب گزینه خروجی اکسل به اطالعات دوره و تمام شرکت کنندگان آن دسترسی پیدا کنید.

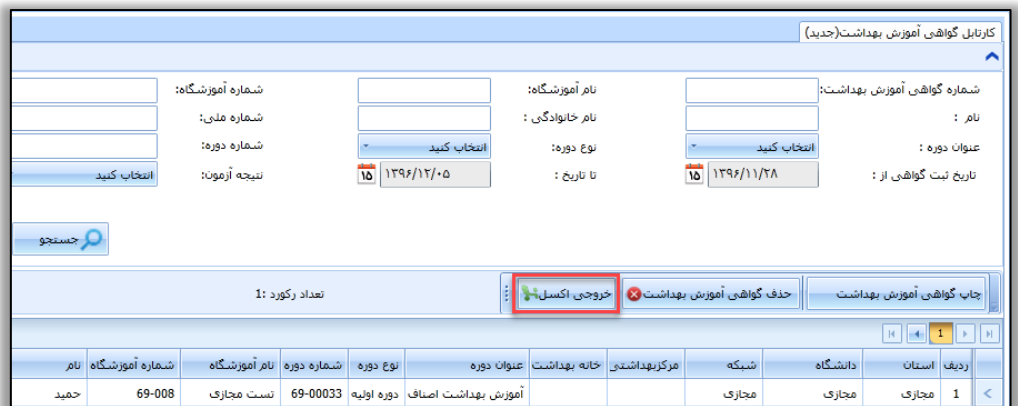

شکل 00 - خروجی اکسل گواهی آموزش بهداشت جدید

سامانه جامع مدیریت بازر سی | مرکز سلامت محط و کار

راہنای صدور لوامینامه آموزش سداشت اصناف گ

<span id="page-21-0"></span>چاپ گواهی دوره آموزش بهداشت

- **گواهی بر اساس اطالعات شرکت کنندگان در دوره ایجاد میشود.**
- **در صورتی که فرد متقاضی موفق به کسب نمره قبولی در دوره نشده باشد، عالوه بر این که امکان صدور و چاپ گواهی آموزش بهداشت برای ایشان وجود نخواهد داشت، شماره دوره گواهی آموزش بهداشت نیز به این شخص تعلق نمیگیرد.**

برای چاپ گواهی دوره آموزش بهداشت از منوی سمت راست گزینه " کارتابل گواهی آموزش بهداشت )جدید( " را انتخاب کنید(۱)

کارتابل گواهی آموزش بهداشت جدید اطالعات تمامی افراد شرکت کننده در تمامی دوره های ثبت شده در آموزشگاه و تقسیمات دانشگاهی انتخاب را نمایش می دهد، میتوانید با استفاده از فیلتر تاریخ اطالعات مورد نیاز خود را در تاریخ های متفاوت استخراج کنید.

در این کارتابل با استفاده گزینه هایی که در اختیار دارید فرد مورد نظر خود را جستجو کنید)0(، و در لیست انتهای صفحه اطالعات مربوط به نتیجه دوره فرد را مشاهده کنید و بعد از انتخاب متقاضی )3( با استفاده از گزینه " چاپ گواهی آموزش بهداشت " نسبت به چاپ گواهی اقدام نمایید.)1(

همچنین برای حذف گواهی میتوانید از گزینه " حذف گواهی آموزش بهداشت " )0( استفاده کنید.

توجه داشته امکان حذف، ویرایش اطالعات و نتایج تاقبل از چاپ گواهینامه وجود دارد. و بعد از انتخاب گزینه چاپ گواهی آموزش بهداشت دیگر حذف، ویرایش اطالعات و همچنین نتایج مقدور نمی باشد.

نکته مهم : امکان حذف گواهی آموزش بهداشت تنها برای اشخاصی که تا کنون گواهی آموزش بهداشت برایشان چاپ نشده است وجود دارد. ( انتخاب گزینه "چاپ گواهی آموزش بهداشت" به منزله چاپ گواهینامه می باشد.)

|                            | سمت: مدیر اموزشگاه اصناف<br>کاربر چارې: حمید شوکتی تیا<br>موقعیت جارک: استان مجازک > مجازک |                               |                                     |                                                              |                          |                                                              |                                                           |  | امروز : شنبه ١٢ اسفند ١٣٩۶                                            |                  |                                                                                                    |                        |                                                                                                    |
|----------------------------|--------------------------------------------------------------------------------------------|-------------------------------|-------------------------------------|--------------------------------------------------------------|--------------------------|--------------------------------------------------------------|-----------------------------------------------------------|--|-----------------------------------------------------------------------|------------------|----------------------------------------------------------------------------------------------------|------------------------|----------------------------------------------------------------------------------------------------|
| ver 1.67 : 45<br>جستجو     |                                                                                            |                               |                                     |                                                              |                          |                                                              |                                                           |  |                                                                       |                  | كارتابل گواهي أموزش بهداشت(جديد)                                                                                                    | ^                      | مديريت فرآيندها<br>مدیریت کارتابل ها<br>∼<br>كارتابل گواهي أموزش بهداشت<br>كارتابل دوره هاف گواهي آموزش بهداشت <mark>.</mark> |
|                            | 一                                                                                          | Q جستجو                       | انتخاب كنيد                         | شماره آموزشگاه:<br>شماره ملي:<br>شماره دوره:<br>نتبجه أزمون: |                          | انتخاب كنيد<br>$\overline{10}$<br>1595/15/15                 | نام آموزشگاه:<br>نام خانوادگی :<br>نوع دوره:<br>تا تارىخ: |  | 10  1795/11/1                                                         | انتخاب كنيد      | شهاره گواهي أموزش بهداشت؛<br>ناریخ ثبت گواهی از :                                                                                                    | $:$ $0$<br>عنوان دوره: | كارتابل گواهبي آموزش بهداشت (جديد)                                                                                            |
|                            |                                                                                            |                               |                                     |                                                              | تعداد رکورد :24          |                                                              |                                                           |  | حَدَفَ كَوَاهُنِ أَمْوَرْشَ بِهِدَاسْتَ ۞   حَروجي اكسـل <del>1</del> |                  | جاب گواهي آموزش بهداشت<br>$\left\vert +\right\vert =\left\vert -2\right\vert =\left\vert -1\right\vert =\left\vert -1\right\vert =\$ | ×                      |                                                                                                    |
| نام خانوادگی<br>شوكتنى نيا | حميد                                                                                       | شماره آموزشگاه آنام<br>69-003 | شماره دوره انام آموزشگاه<br>أموزشين | 69-00037                                                     | 0.9360<br>دوره اوليه     | أموزش بهداشت اصناف                                           | مرکزیهداشتی خانه بهداشت عنوان دوره                        |  | شىكە                                                                  | دانشگاه<br>مجازى | أرديف استان<br>محازى                                                                                                    | $\mathbf{I}$<br>e      |                                                                                                    |
| تست<br>بیات پریدری         | تست<br>نگین                                                                                | 69-003<br>69-003              | آموزشني<br>أموزشني                  | 69-00036<br>69-00024                                         | دوره اوليه<br>دوره اولیه | آموزش بهداشت در مدیریت بسماند<br>آموزش بهداشت ميكروبيگمنتيشن |                                                           |  |                                                                       | مجازى<br>مجازى   | مجازى<br>مجازى                                                                                                    | $\overline{2}$<br>3    |                                                                                                    |
| عنبرى                      | يرديس                                                                                      | 69-003                        | أموزشني                             | 69-00024                                                     | دوره اولیه               | أموزش بهداشت ميكروبيگمنتيشن                                  |                                                           |  |                                                                       | مجازى            | مجازى                                                                                                    | $\frac{4}{3}$          |                                                                                                    |

شکل03 - کارتابل گواهی آموزش بهداشت جدید - چاپ گواهی

سامانه جامع مدیریت بازر سی<br>|| مرکز سلامت محط و کار

راہنای صدور لوامینامه آموزش سداشت اصناف گ

بعد از زدن گزینه چاپ گواهی تصویر گواهی به شما نمایش داده می شود)1( و میتوانید با امکاناتی که در اختیار دارید نسبت به چاپ گواهی اقدام کنید.)0(

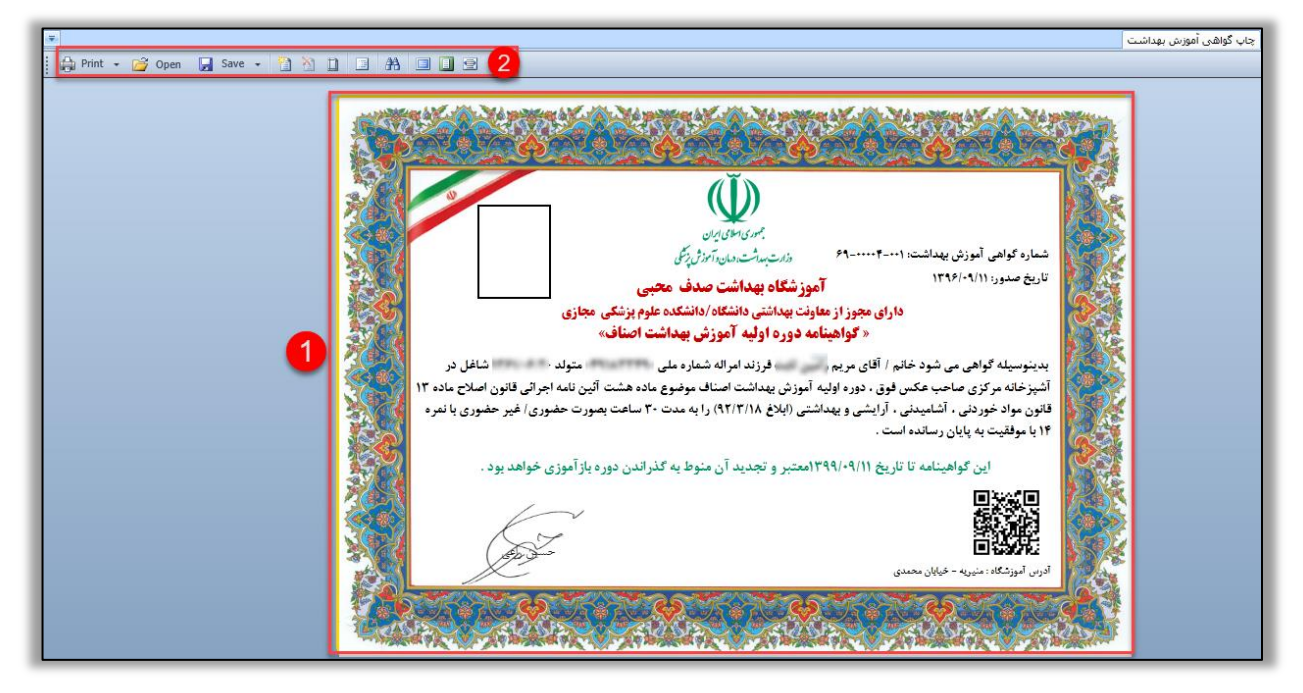

شکل01 - نمونه گواهی چاپ شده

راہنای صدور لوامینامه آموزش سداشت اصناف گ

# سامانه جامع مدبریت بازر سی | مرکز سلامت محط و کار

## <span id="page-23-0"></span>خصوصیات گواهینامه آموزش بهداشت اصناف

- شماره گواهی آموزش بهداشت و تاریخ صدور در باالی گواهی
	- اطالعات هویتی شرکت کننده
	- نوع واحد صنفی مورد فعالیت شاغل
	- مدت زمان آموزش دوره گواهی آموزش بهداشت
		- نوع حضور در دوره گواهی آموزش بهداشت
			- نمره کسب شده توسط متقاضی
			- تاریخ اعتبار گواهی آموزش بهداشت
				- امضای مدیر آموزشگاه اصناف
					- آدرس آموزشگاه اصناف
- بارکد دو بعدی که شامل اطالعات امنیتی گواهینامه می باشد و میتوانید از طریق نرم افزار استعالم اندروید صحت و اعتبار اطالعات گواهینامه را به صورت آنالین و همچنین آفالین استعالم نمایید.